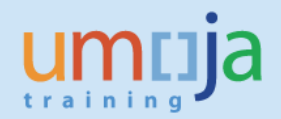

## **Table of Contents**

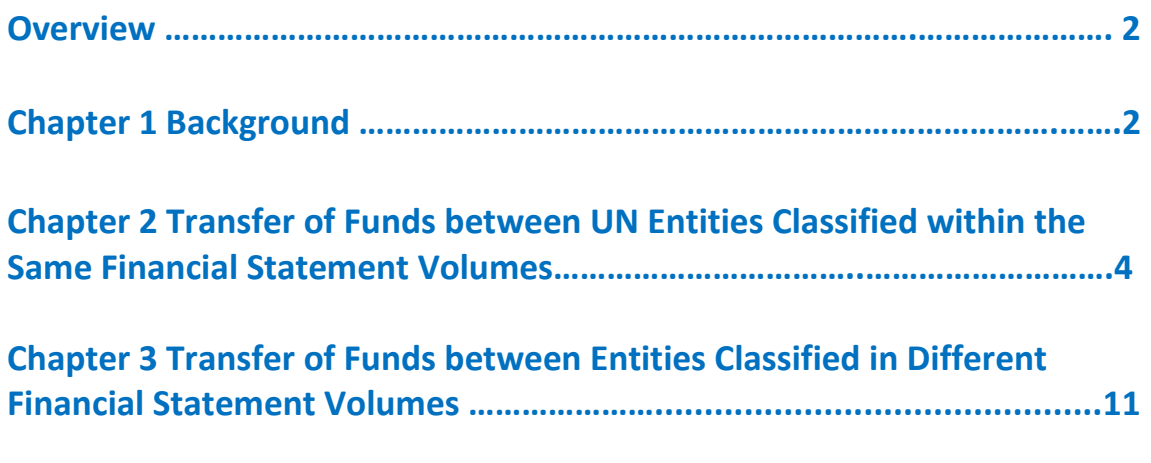

**Annex A: Summary of Accounting Entries**

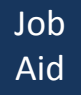

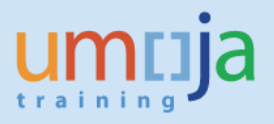

## **Overview**

The United Nations at times provides funds to an intermediary implementation partner, another UN entity, in the process of achieving its program objectives.

### *Objectives*

This job-aid is intended to assist users in processing the transfer of funds to entities internal to the UN Secretariat.

### *Enterprise Roles*

GM Account User, GM Grants Creator, GM Account Approver, FI Accounts Payable User, FI Accounts Payable Senior User, FI Accounts Payable approver, FI Accounts Receivable User, FI Accounts Receivable Senior User, FI Accounts Receivable approver, FI General Ledger User, FI General Ledger Approver.

\* \* \* \* \* \* \* \* \* \* \* \* \* \* \* \* \* \* \* \* \* \* \* \* \* \* \* \* \* \* \* \* \* \* \* \* \* \* \* \* \* \* \* \* \*

## **Chapter 1 Background**

The process of transferring funds between UN entities is slightly different from the regular implementing partner process since the classification of both the sender and receiver entities in the financial statement volumes are taken into consideration. Though these transactions are documented through funding agreements, the accounting treatment is different in each case. In both cases, however, cash is moved through an accounting entry and does not involve a real transfer of cash between banks.

### **Within Same Financial Statement Volume**

Receivable/payable/income/expense transactions between Internal Business Partners (IBP) in the same volume require elimination when consolidating the financial statements.

In this process, the sender IBP records the full expense at the onset, at the same time recording the revenue of the receiver IBP. For these IBPs, the process involves the creation of a funds commitment and a journal entry by the sender IBP while the receiver IBP creates a S grant and releases the budget for consumption. The steps are discussed in more detail below.

### **Different Financial Statement Volumes**

Receivable/payable/income/expense transactions between IBPS that are classified in different financial statement volumes do not require elimination.

a. The sender IBP gives an advance to the receiver IBP, the sender IBP creates a purchase order and requests the processing of an advance. The receiver processes a grant (S1 or

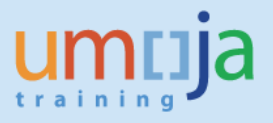

R1), a billing to record the receivable and revenue, and subsequently records a customer credit memo to receive the funds.

b. In the case of OCHA/CERF and the receiver IBP is in a different volume, the transfer of funds to another IBP is always recorded as an expense at the onset.

## **Internal Transfer Process**

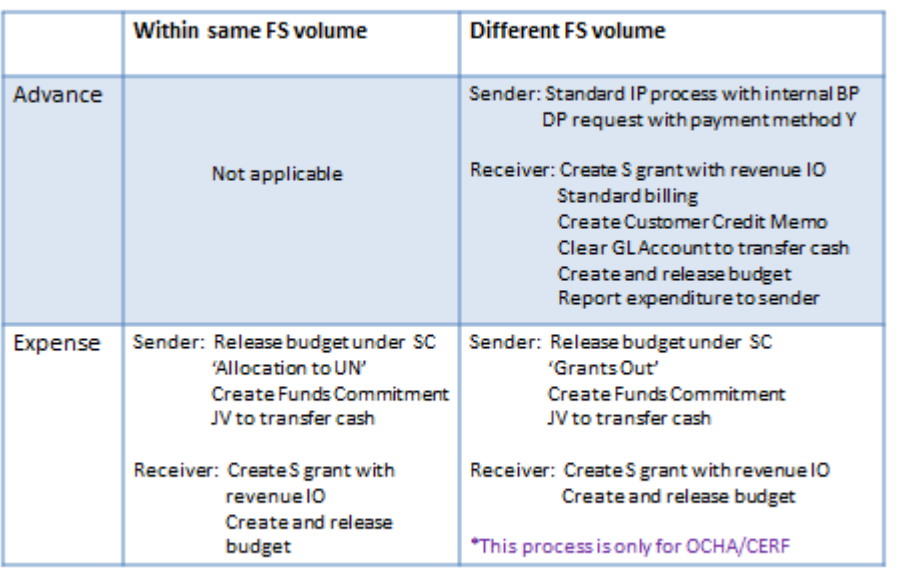

umnja

Copyright @ United Nations

 $\mathbf 1$ 

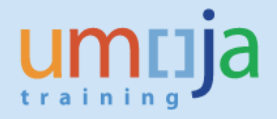

## **Chapter 2 Transfer of Funds between UN Entities Classified within the Same Financial Statement Volumes**

When IBPs are in the same financial statement volume, there is no need to process an advance and the sender charges the transfer of funds as expense immediately. Initially, the sender IBP creates and approves an encumbrance document (Funds Pre-commitment). Subsequently, a Funds Commitment is created and approved against the Funds Pre-Commitment.

The major steps in this process are:

- 1. Create and approve an unreleased budget
- 2. Create and approve a released budget
- 3. Create and certify a funds pre-commitment document
- 4. Create and approve a funds commitment document
- 5. Park and approve a journal entry

The sender IBP uses the following sponsored classes when creating the unreleased and released budgets.

AM1-ALLOCATION-TO-UN (100% of BP Direct cost) AM1-ALLOC-TO-UN-IDC (7% of BP Direct cost).

## **I SENDER IBP PROCESS**

- **A. CREATE AN UNRELEASED GRANT BUDGET (Role: GM budget user)**
- 1. **ENTER** "**GM\_Create\_Budget**" in the Command field
- 2. **CLICK** on the "**Enter**" icon. The Grant Budget Create Document screen is displayed
- 3. **SELECT** "**Enter**" from the Process drop-down list
- 4. **ENTER** "**M1-32CER-XXXXX**" in the Grant field
- 5. **ENTER** "**EU**" in the GM Doc Type field
- 6. **ENTER** an appropriate description in the Header Description field, example reference to X country submission from the GMS
- 7. **ENTER** "**0**" in the Budget Version field (This value should always be 0)
- 8. **CLICK** the "**Enter**" icon or hit enter on the keyboard
- 9. **ENTER** an appropriate budget for each line item in the Total Amount fields (Split the total amount into three classes **AM1-ALLOCATION-TO-UN** (100% of BP Direct cost), **AM1-ALLOC-TO-UN-IDC** (7% of BP Direct cost) **PSC-UN-EXP** (3% calculated automatically by the system when propose IDC button is used)

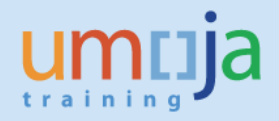

- 10. **ENSURE** that the posting date against each line is correct
- 11. **CLICK** on the "**Propose IDC**" button in order for the IDC to be generated
- 12. **CLICK** the "**Prepost**" button. A message "Document xxxxxxxxxx has been posted successfully" displays in the screen. Please write down the document number.

### **B. APPROVE AN UNRELEASED GRANT BUDGET (Role: GM budget approver unreleased)**

- 1. **ENTER** "**SBWP**" in the Command field
- 2. **CLICK** on the "**Inbox**"
- 3. Find the budget document that is to be approved. Click on the "**document**" and it will take you to the pre-posted budget document.
- 4. **REVIEW** the document and if entries are correct click on "**Approve budget**" button.

## **C. CREATE RELEASED GRANT BUDGET (Role: GM budget user released)**

- 1. **ENTER** "**GM\_BDGT\_RELEASE"** in the Command field and click the "**Enter**" icon or hit enter on the keyboard. *GM Budget - Create Released Document screen is displayed*
- 2. **SELECT** "**Enter**" from the Process drop-down list
- 3. **ENTER** "**M1-32CER-XXXXX**" in the Grant field
- 4. **ENTER** "**ER**" in the GM Doc Type field
- 5. **ENTER** an appropriate description in the Header Description field, example reference to X country submission from the GMS
- 6. **ENTER** "**0**" in the Budget Version field (This value should always be 0)
- 7. **CLICK** the "**Enter"** icon or hit enter on the keyboard

*The List View tab appears displaying the sponsored classes contained in the grant's master data as well as the commitment items associated with each sponsored class. The top table represents the data saved in the GM module, while the bottom table represents data saved in the FM module.*

- 8. **IDENTIFY** the appropriate sponsored program and class (select AM1-ALLOCATION-TO-UN (100% of BP Direct cost), AM1-ALLOC-TO-UN-IDC (7% of BP Direct cost) , PSC-EXP-UN for the sponsored class )
- 9. Double "**Click**" on the corresponding line item number in the GM module
- 10. **SELECT** an appropriate budget line from the FM
- 11. **ENTER** the amount to be released in the ∑ Total Amount field
- 12. **SELECT** corresponding posting period from the "**Distribution Key**" for each commitment item receiving budget (should match posting period, for example January is Z001, December is Z012)

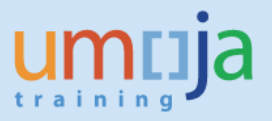

- 13. **CLICK** on the "**Adjust from FM to GM**" button. Roll over the FM module menu bar and identify button that looks like a scale
- 14. **ENTER** the "**Posting Date**" for the release of the funds entered in the GM Posting Date field
- 15. **PRESS** the "**Enter"** key to update the status of the Sponsored Class and then click the "**Prepost**" button

## **D. APPROVE RELEASED GRANT BUDGET (Role: GM budget approver released)**

- 1. **ENTER** "**SBWP**" in the Command field
- 2. **CLICK** on the "**Inbox**" button
- 3. Find the budget document that is to be approved. Click on the document and it will take you to the pre-posted budget document.
- 4. **REVIEW** the document and if entries are correct click on "**Approve budget**" button.

## **E. CREATE FUNDS PRE-COMMITMENT DOCUMENT (Role: FM budget office user)**

- 1. **ENTER** "**FMY1"** in the Command field. Funds Pre-commitment Create Screen is displayed
- 2. **ENTER** input data in the following required fields:

**Document Type:** "**10**" **Company Code:** "**1000**" **Currency:** "**USD**"

- 3. **HIT** the enter key
- 4. **ENTER** text in doc.text field (example CERF grant number 15-RR-HCR-001)
- 5. **ENTER** amount under the column amount changed. Split the amount into GL account # 78121010 - allocation direct (sum of 7 CERF budget categories excluding PSC) and the GL account 78121020 - allocation indirect (sum of PSC)
- 6. **ENTER** CERF grant number under the text column
- 7. **ENTER** G/L Account (78121010 for the allocation direct and the line # 2 is 78121020 for the allocation indirect)
- 8. **ENTER** WBSE number (example SB-000901.01) under the WBS Element column
- 9. **ENTER** Vendor ID (BP vendor ID)
- 10. **HIT** the enter key. The other remaining fields will be derived (Budget Period, Functional Area, Funds Center, Commitment Item)
- 11. **REPEAT** the same process for the GL account 78121020
- 12. **SELECT** the "**Check**" button or press **"Shift +F1"** to validate the document
- 13. **CLICK** on the "**Park Document**" icon in the Application toolbar or press **"F9"** on the keyboard

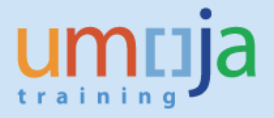

14. **WRITE DOWN** the "Fund Pre-Commitment Document number" that is displayed at the bottom left side of the screen. Example of Fund commitment document number : Doc#100000XXXX)

### **F. CERTIFY FUNDS PRE-COMMITMENT DOCUMENT (Role: FM earmarked funds document certifier)**

- 1. **ENTER** "**SBWP"** in the Command field
- 2. **CLICK** on the "Inbox" folder
- 3. **IDENTIFY** the Pre-commitment doc # in the inbox and click on it
- 4. **REVIEW** the document and if entries are correct click on "**Certify**" button.

## **G. CREATE FUNDS COMMITMENT DOCUMENT**

**(Role: FM budget office user)**

- 1. **ENTER** "**FMZ1"** in the Command field. Funds commitment Create Screen is displayed
- 2. **ENTER** input data in the following required fields and hit the enter key.

**Document Type: Enter "30" Company Code: Enter "1000" Currency: Select "USD"**

Displaying Funds Commitment: Create Overview screen displayed

- 3. **ENTER** text in doc.text field (example CERF grant number 15-RR-HCR-001)
- 4. **ENTER** amount under the column amount changed. Split the amount into GL account # 78121010 - allocation direct (sum of 7 CERF budget categories excluding PSC) and the GL account 78121020 - allocation indirect (sum of PSC)
- 5. **ENTER** CERF grant number under the text column
- 6. **ENTER** G/L Account (78121010 for the allocation direct and the line # 2, 78121020 for the allocation indirect)
- 7. **ENTER** Vendor ID (BP vendor ID)
- 8. **ENTER** Funds pre-commitment document # under the Funds reserved column
- 9. **ENTER "1"** under the line item # column **(for the next item line item enter # 2)**
- 10. **HIT** the enter key. The other remaining fields will be derived (Budget Period, Functional Area, Funds Center, Commitment Item).
- 11. **REPEAT** the same process for the GL account 78121020
- 12. **SELECT** the "**Check**" button or press **"Shift +F1"** to validate the document
- 13. **CLICK** on the **"Park Document"** icon in the Application toolbar (or go to the menu "Document"/"Park Document") to park the transaction for approval.
- 14. **WRITE DOWN** the **"Fund Commitment Document number"** that is displayed at the bottom left side of the screen. (Example of Fund commitment document number: Doc#300000XXXX)

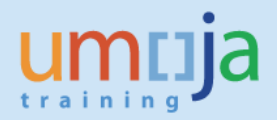

## **H. APPROVE FUNDS COMMITMENT DOCUMENT (Role: FM funds commitment approver)**

- 1. **ENTER** "**SBWP"** in the Command field
- 2. **CLICK** on the "Inbox" folder
- 3. **IDENTIFY** the Funds commitment doc # in the inbox and click on it
- 4. **REVIEW** the document and if entries are correct click on "**Approve**" button.

# **I. PARK GL DOCUMENT**

**(Role: FA user GL)**

**At this point, the sender IBP should coordinate with the receiver for the creation of the S1 grant (only) and the revenue internal order (IO) to facilitate the recording of the income for the receiver and the simultaneous transfer of funds through the cash main pool. Remember that the journal entry below will not be complete without the revenue IO because this triggers the cash movement.** 

- 1. **ENTER** "**FV50"** in the Command field. Park G/L Account Document screen is displayed.
- 2. **ENTER** header and line item inputs:
	- **Document Date: ENTER** "doc\_date"
	- **Posting Date: ENTER** "post\_date"
	- **Reference: ENTER** GMS Project code, example "15-RR-CEF-001"
	- **Currency: ENTER** "USD"
- 3. Under Line item #1

GL Account: "**78121010**" for Allocation Direct Expenses Debit/credit Amount Earmarked Funds and Doc item: **ENTER** "Commitment Doc ID"

Earmarked funds Earmarked funds: Document item

Partner fund The below dimensions will be derived; Fund: "**32CER**" Business Area: "**S100**" Functional Area: **"27AC0001"** Grant: **"M1-32CER-00000"** Profit Center: **"9999"** WBSE:

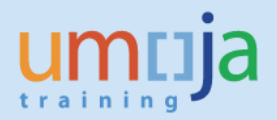

4. Under Line item #2

GL Account: "**78121020**" for Allocation Indirect Expenses Debit/credit Amount Earmarked Funds and Doc item: **ENTER** "Commitment Doc ID"

Earmarked funds Earmarked funds: Document item

Partner fund The below dimensions will be derived; Fund: "**32CER**" Business Area: "**S100**" Functional Area: **"27AC0001"** Grant: **"M1-32CER-00000"** Profit Center: **"9999"** WBSE:

[**Note**: OCHA/CERF uses the Grants – out expenses when creating the journal entry for a Receiver IBP that belongs to a different financial statement volume (7811xxxx range of expenses). Please refer to the paragraph above regarding OCHA/CERF's process. ]

Under Line item #3 (Recording of funds for Receiver IBP)

GL Account: "**61301010"** sum of the allocation direct and IDC Fund: **ENTER** "Receiver BP's Fund code" Business Area: **ENTER** "Receiver BP's Bus area" Functional Area: **ENTER** "Receiver BP's Functional area" Internal order: **ENTER** "Receiver Internal Order**"** provided earlier by Receiver BP Funds Center: **ENTER** "BP's center"

- 5. In the menu, navigate to Document and **SELECT** Simulate General Ledger View. General Ledger Simulation screen appears
- 6. **CLICK** on the back icon (green circle) or **PRESS** F3.
- 7. **CLICK** on "**SAVE AS COMPLETED**" icon. Note the document #.

### *For Entities other than CERF*

#### **Accounting entry:**

**Debit: 78121010 Allocation Direct Expenses - Sender Fund code**

**Debit: 78121020 Allocation Indirect Expenses – Sender Fund code**

**Credit: 61301010 Allocation Received from Other Fund – Receiver Fund code**

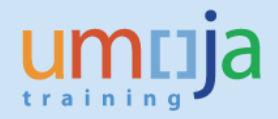

### *For CERF*

**Accounting entry:**

 **Debit: 78111010-781190010 Grant Out Expense (32CER)**

 **Credit: 61401310 Allocation Received from Other Fund – Receiver Fund code**

## **J. APPROVE PARKED GL DOCUMENT (Role: FA approver GL)**

- **1. ENTER** "**SBWP"** in the Command field
- 2. **CLICK** on the "Inbox" folder
- 3. **IDENTIFY** the GL doc # in the inbox and click on it
- 4. **REVIEW** the document and if entries are correct click on "**Approve**" button.

## **II RECEIVER IBP PROCESS**

- A. Create S grant with NO biling. Note that the credit in the journal entry created by the Sender IBP is for the income of the Receiver IBP. Create the revenue internal order needed by the Sender IBP for the journal entry ensuring that the S grant is referenced accordingly in the UN Assignment tab. Remember to communicate this information to the Sender IBP in order to enable the movement of cash transfer to the Receiver IBP.
- B. Create and approve an unreleased budget.
- C. Create and approve a released budget.

At this point, the receiver IBP can now consume the released budget.

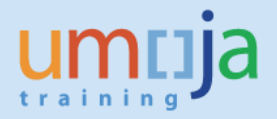

## **Chapter 3 Transfer of Funds between Entities Classified in Different Financial Statement Volumes**

When the sender and receiver IBPs are from different financial statement volumes, the sender processes an advance and transfer funds to the receiver IBP. The latter creates a grant and records the receipt of funds prior to the implementation of the activities.

The major steps in this process are:

### **A. Advance Process – Sender IBP:**

- 1. Create Purchase Order in SRM [GM Accounts User or GM Grants Creator]
- 2. Approve PO in workflow [GM Accounts Approver]
- 3. Create Down Payment Request (F-47) [FI Accounts Payable User]
- 4. Approve Down Payment Request in workflow [FI Accounts Payable Senior User]
- 5. Process payment (F110 and FPR\_LIST) [Treasury role]

#### **B. Receipt and Recording of Funds - Receiver IBP**

- 1. Create Simple Grant (S1) or Resource Mobilization Grant (R1) in Award/Operational **Status**
- 2. Perform standard billing
- 3. Create Customer Credit Memo
- 4. Clear General Ledger Account
- 5. Review Cash Balance Report

### **For this scenario, the following are required before an advance to an internal implementing partner is processed.**

- Simple Grant (S1) or Main Implement Grant (M1) in Award/Operational Status
- Pass-through Grant (P1) in Award/Operational Status
- Project/WBSE in Released and Budgeted Status
- Released Budget in either S1 or M1 Grant
- Relationship established between S1 or M1 grant and P1 grant
- Object Mapper established in either S1 grant or M1 grant

## **A. Advance Process – Sender IBP**

1) The sending entity creates a Pass through Grant against the receiving entity. **Roles: GM Account User, GM Grants Creator, GM Account Approver Please see job aid on 'Create Grant Master' for detailed steps.**

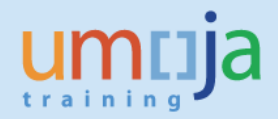

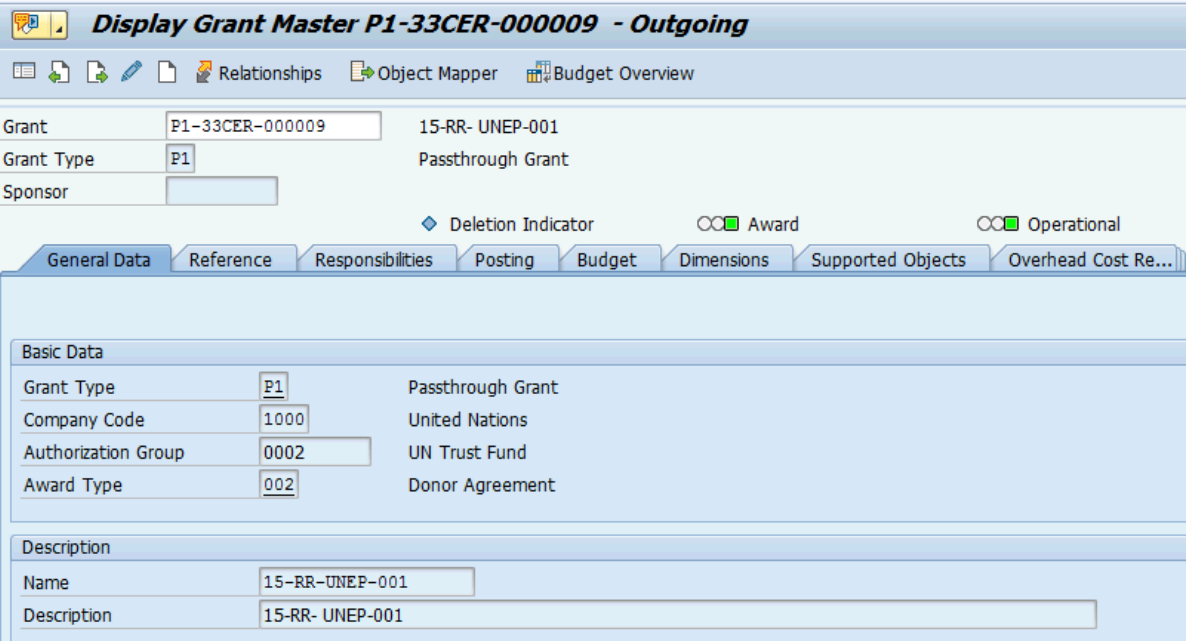

- 2) The budget process follows the standard 'Pass through transfer' budget process from the parent Grant (e.g. M or S grant).
- 3) Once the budget is released against the Pass through Grant the IP Purchase Order is ready to be created against the receiving entity (e.g. vendor = UNEP).

### **Roles: GM Account User, GM Grants Creator, GM Account Approver**

Please see the job aid '**Pass-through Grant Execution'** for the detailed steps on how to create the Purchase Order.

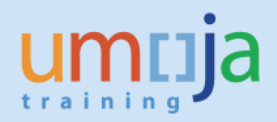

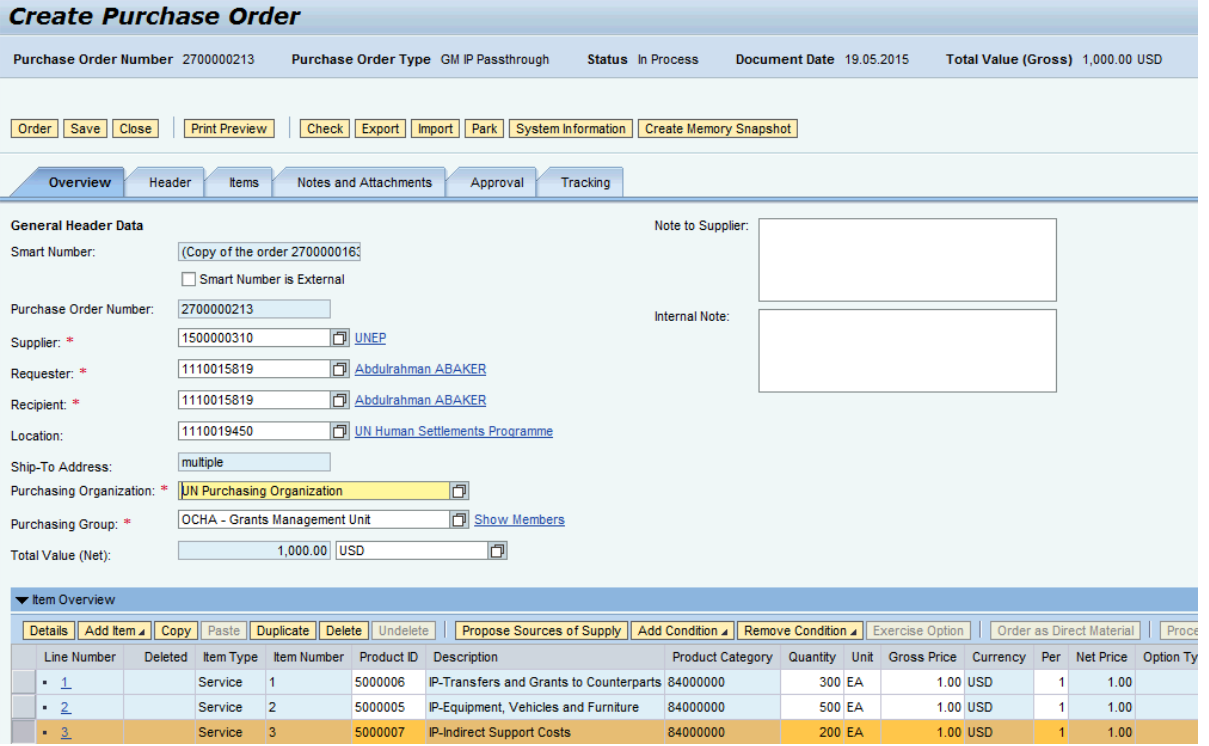

4) Once the Purchase Order is approved a Down Payment request (transaction code F-47) against vendor UNEP with special G/L 'Y' (advance to IP).

#### **Roles: FI Accounts Payable User, FI Accounts Payable Senior User**

Please see the job aid '**Pass-through Grant Execution'** for the detailed steps on how to create the Down Payment request.الله التي المنظم التي تمتع المدينة المدينة المدينة المدينة المدينة التي تعلق التي تعدد المدينة التي ت

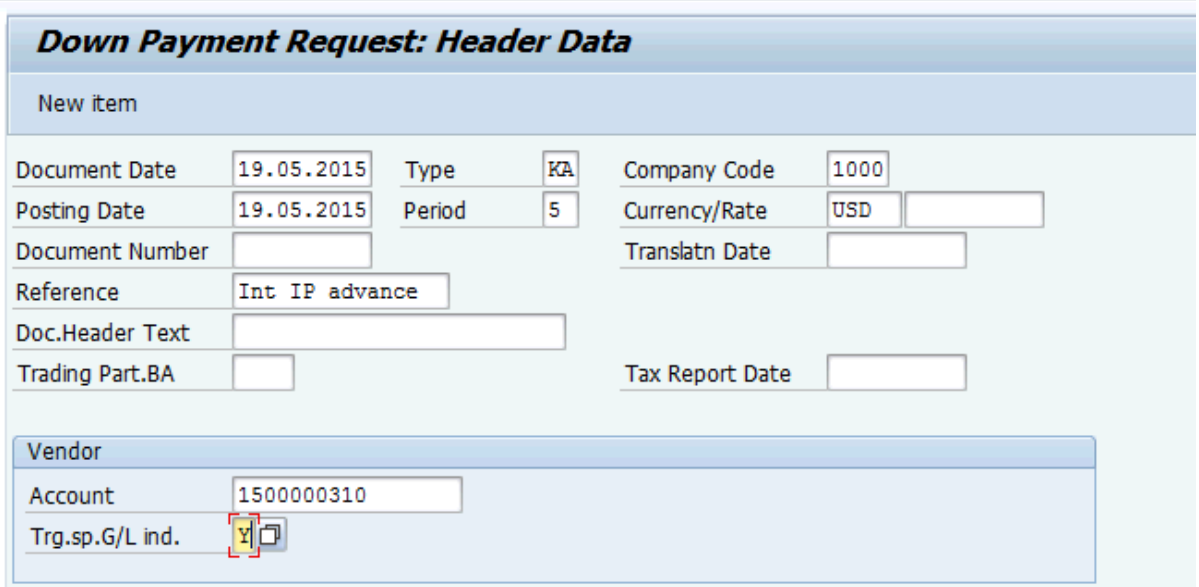

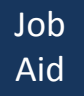

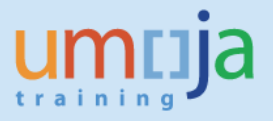

5) Insert each line of the Purchase Order in the DP request. Make sure to insert Payment Method 'Y'.

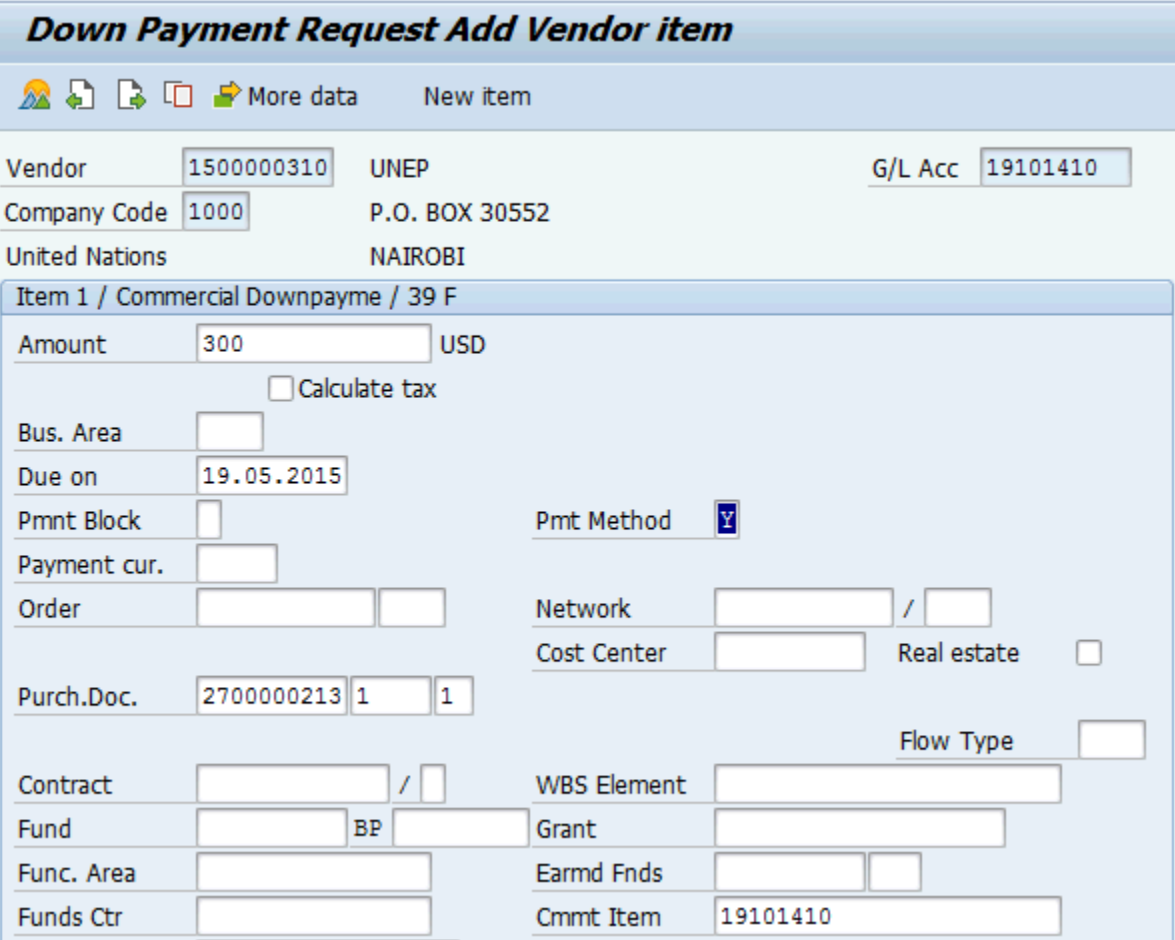

6) Click 'Enter'

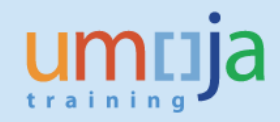

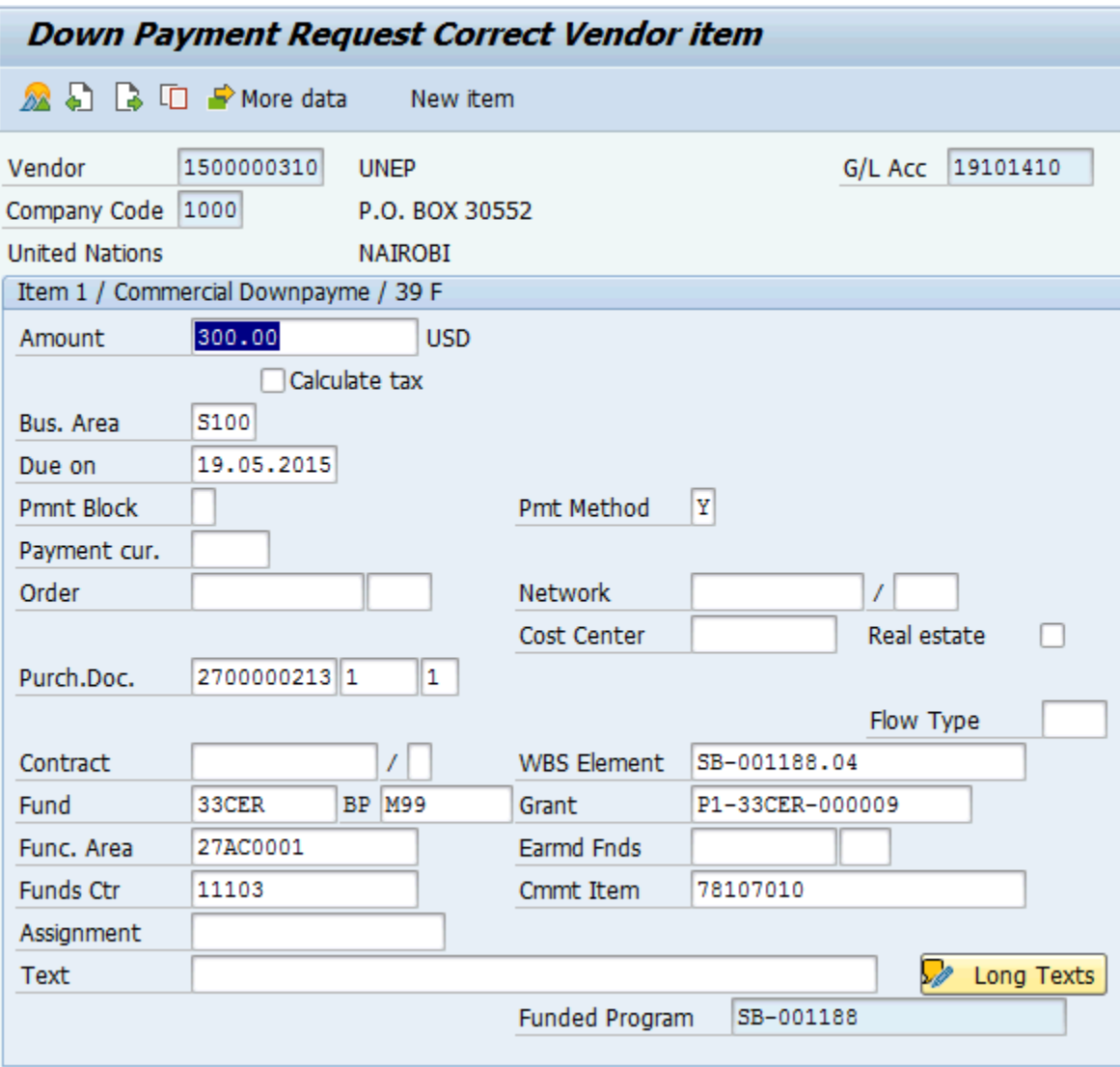

7) Continue to insert the remaining Purchase Order lines.

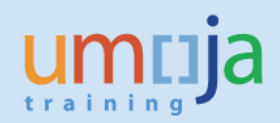

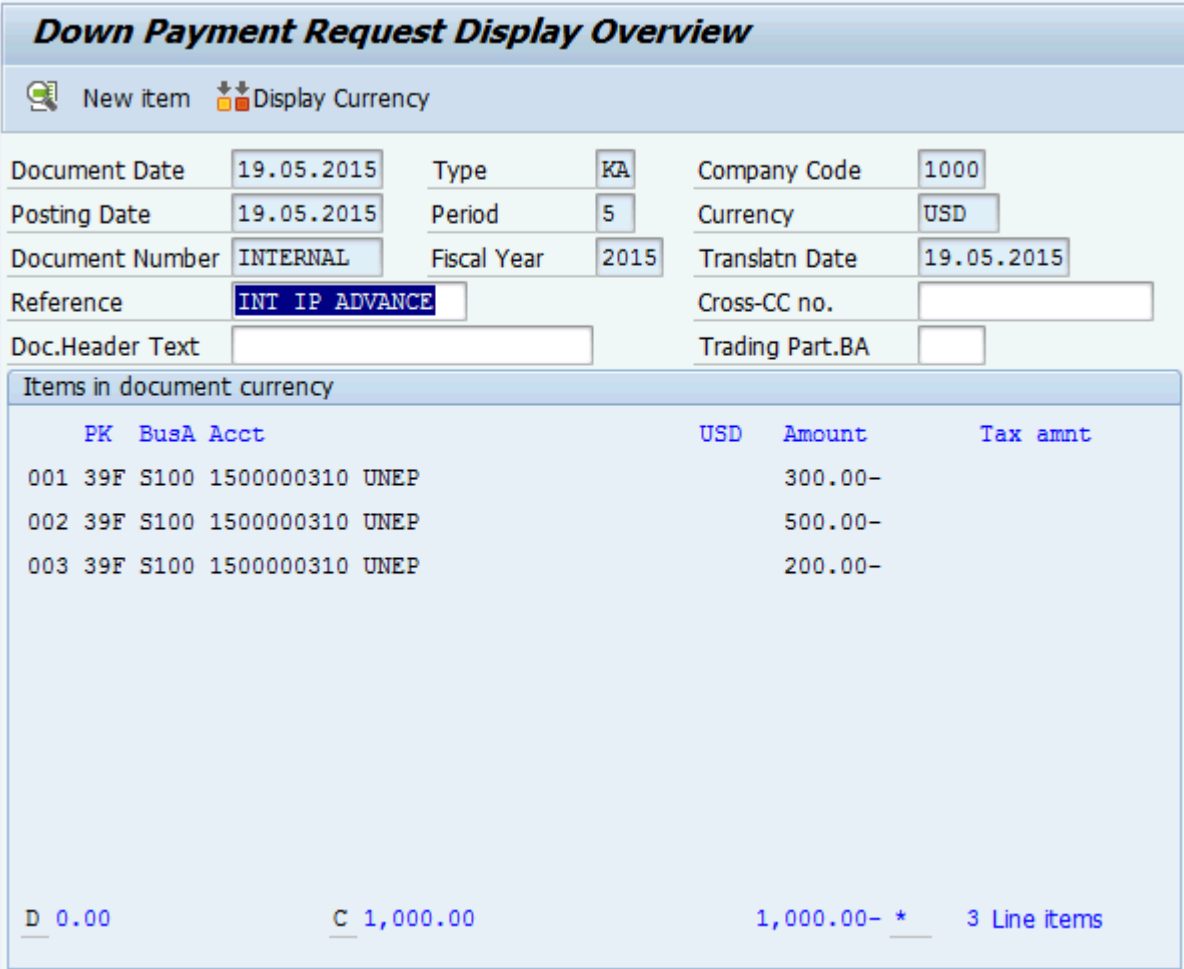

8) Save as completed and approve the DP request through the work flow.

Document 3500002076 was posted in company code 1000

#### 9) Display document – FB03

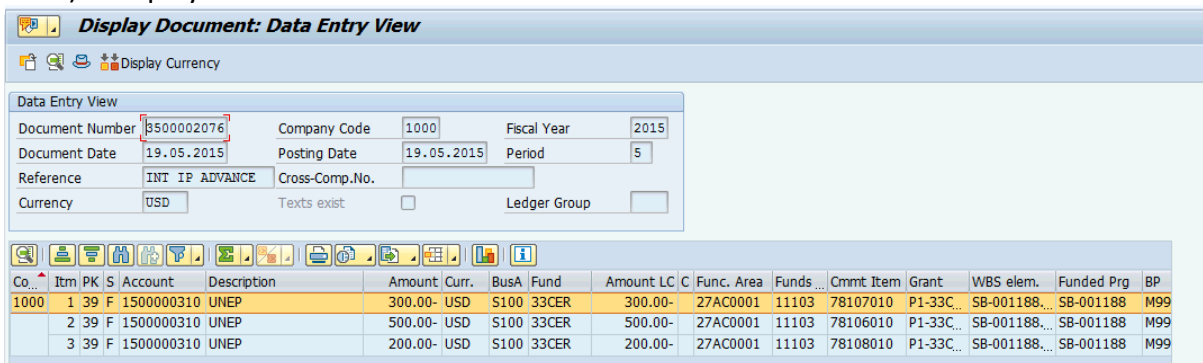

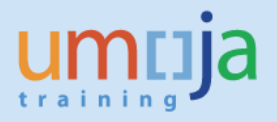

**This transaction does not post any accounting entry since a down-payment request is a memo entry (SAP noted item).**

10) Treasury runs transaction F110 to trigger the payment.

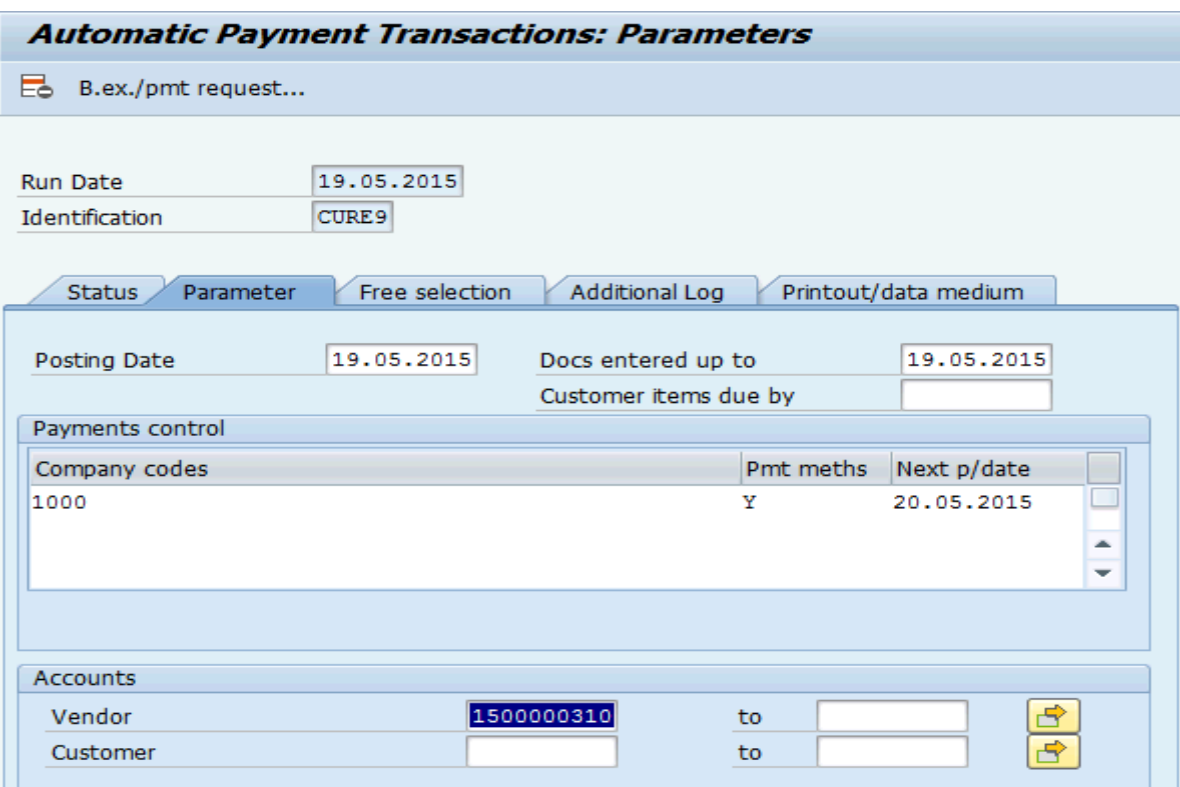

11) Treasury runs transaction FPRL\_LIST to release the payment.

12) Transaction FB03 - Display Payment doc.

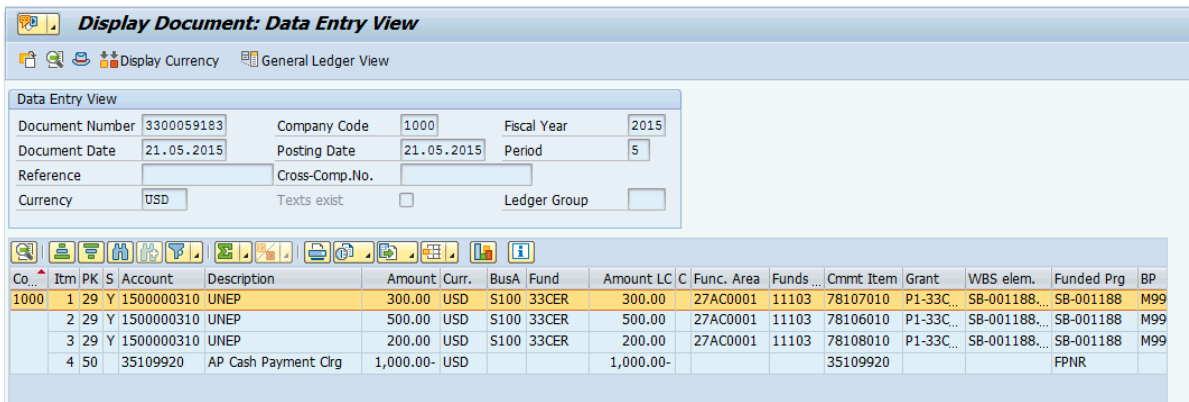

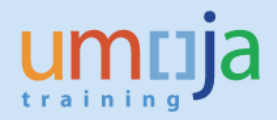

**Accounting Entry (Receiver): Debit: 19101310 Advance to Implementing Partner (UN Family) Credit: 35109920 AP Payment Cash Clearing**

**Note:**

**Notify Receiver of payment document created in this step since this document will be used as reference by receiver later in the process.** 

## **B. Receipt and Recording of Funds – Receiver IBP**

1) The receiving entity creates a Resource Mobilization Grant or a Simple Grant. The Sponsor is listed as the sending entity (e.g. OCHA).

**Roles: GM Account User, GM Grants Creator, GM Account Approver Please see job aid on 'Create Grant Master' for detailed steps.**

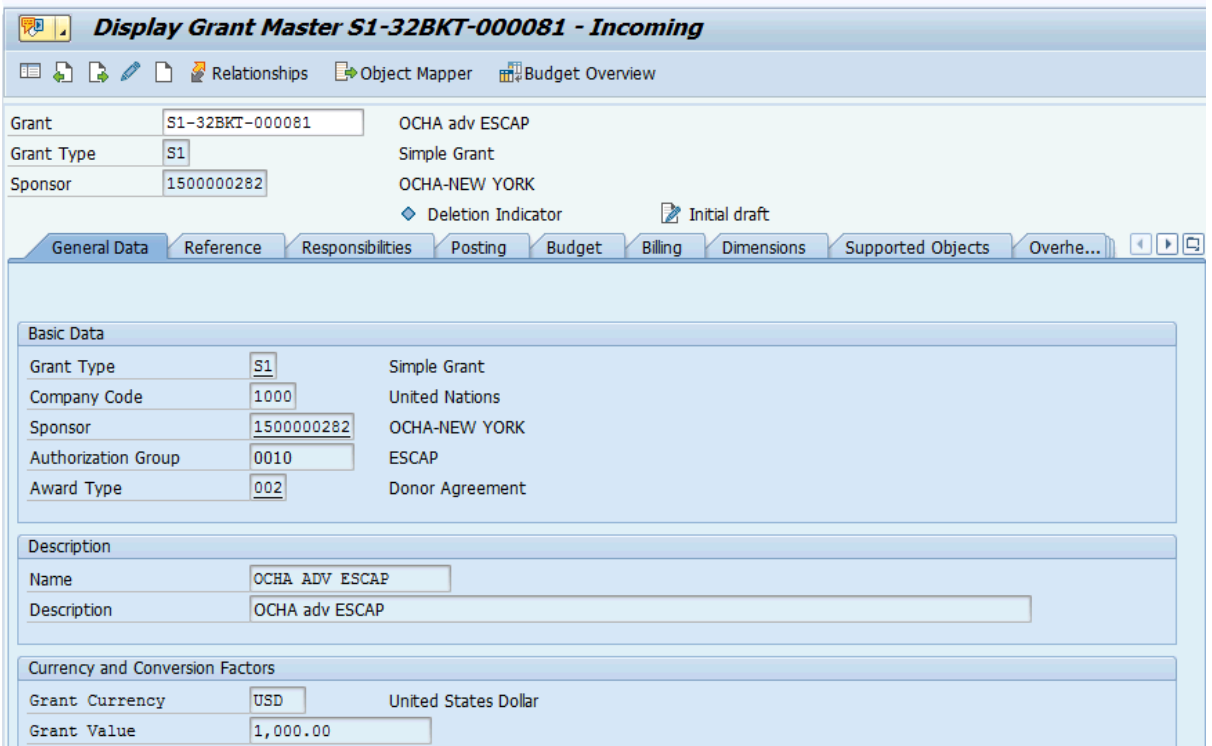

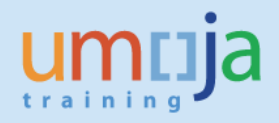

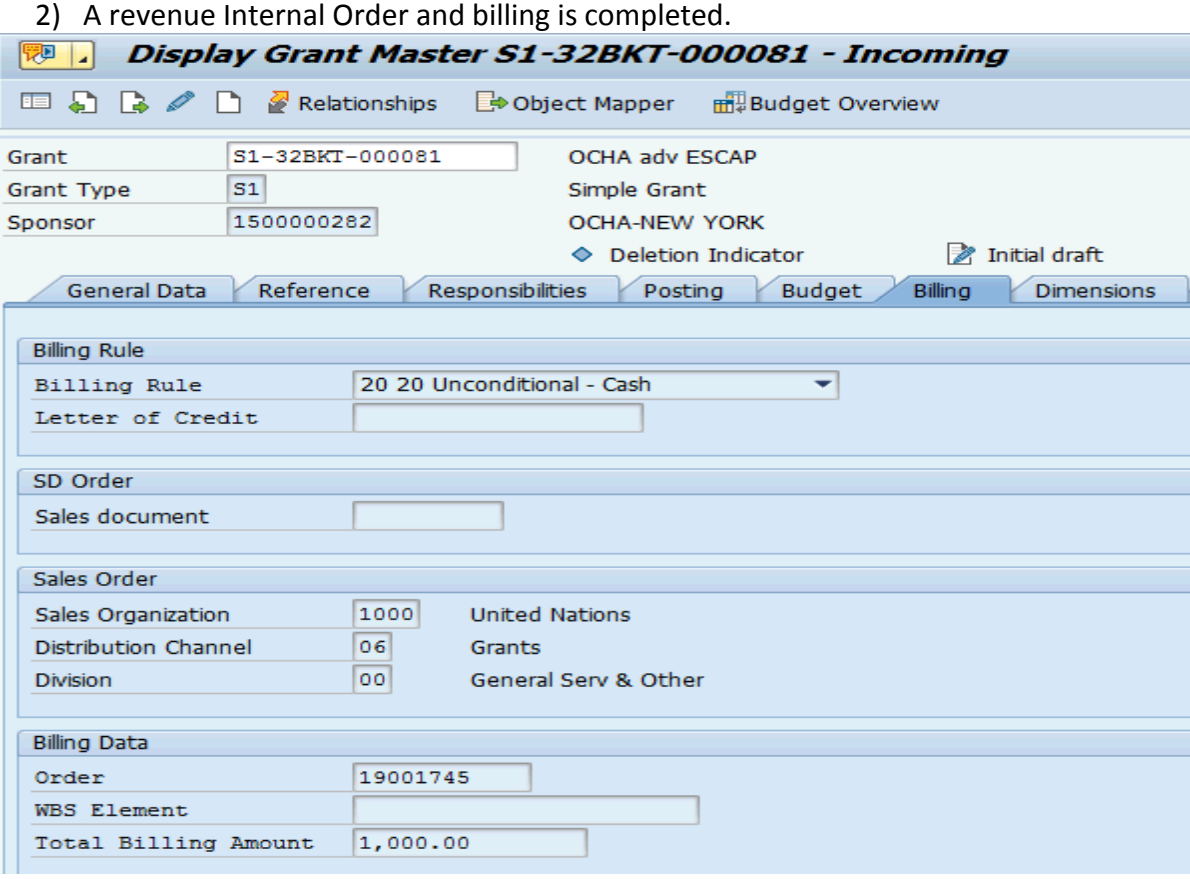

### 3) Billing plan

### **Please see the job aid 'Grant Billing Process' for detailed instructions.**

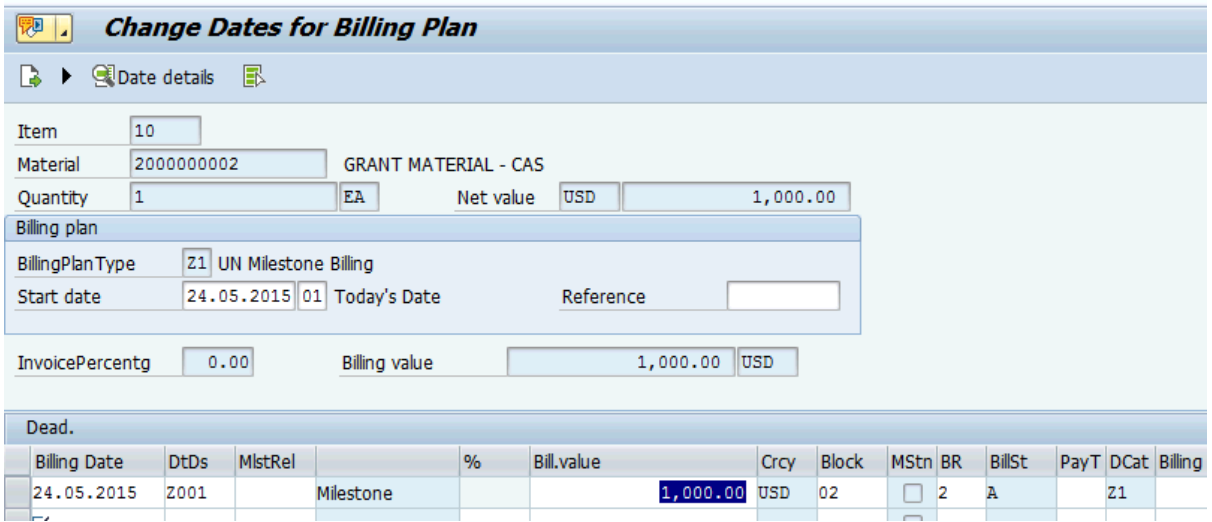

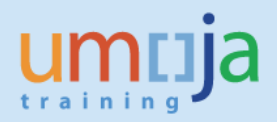

### 4) Billing invoice

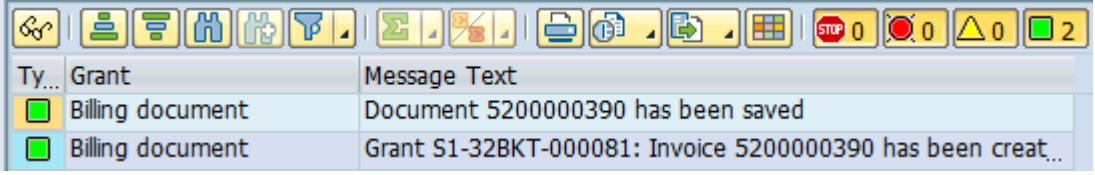

**Accounting entry generated from GM billing process (Receiver): Debit: 14101310 Accounts Receivable – Voluntary Contributions UN Family Credit: 6120xxxx Revenue – Voluntary Contributions UN Agencies** 

5) Customer credit memo – FV75

**Roles: FI Accounts Receivable User, FI Accounts Receivable Senior User , FI Accounts Receivable approver**

The receiving entity creates a customer credit memo against the sending entity (e.g. OCHA) and document type 'DG' (customer credit memo). **Remember to enter the special GL indicator V so the system defaults the correct reconciliation account. If the special GL indicator is not entered, the system will default entry to regular AR reconciliation account, not to AR-Voluntary Contributions account.** 

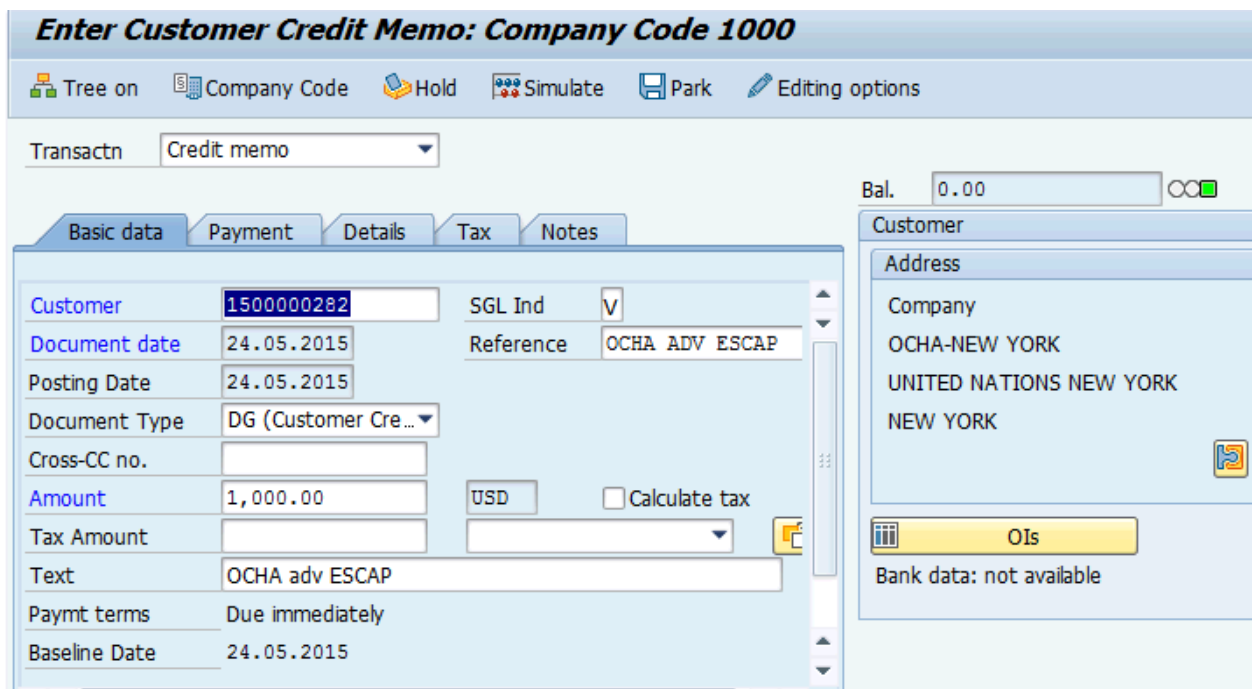

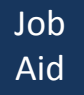

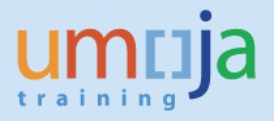

6) Enter GL account 35109920 (AP cash payment), amount and the revenue IO from the billing process.

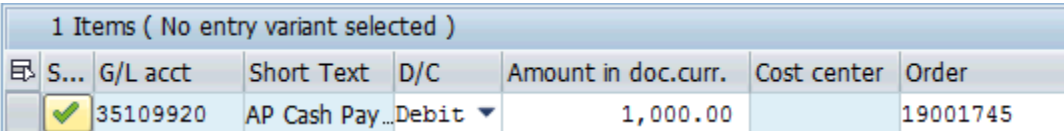

7) Click 'enter' and the rest of the dimensions are derived.

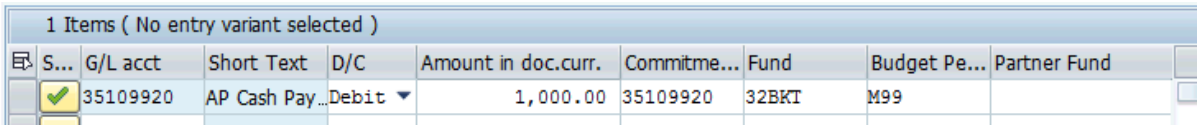

8) Save as complete and post through the workflow

Document 2300000002 was posted in company code 1000

### 9) FB03 – display customer credit memo

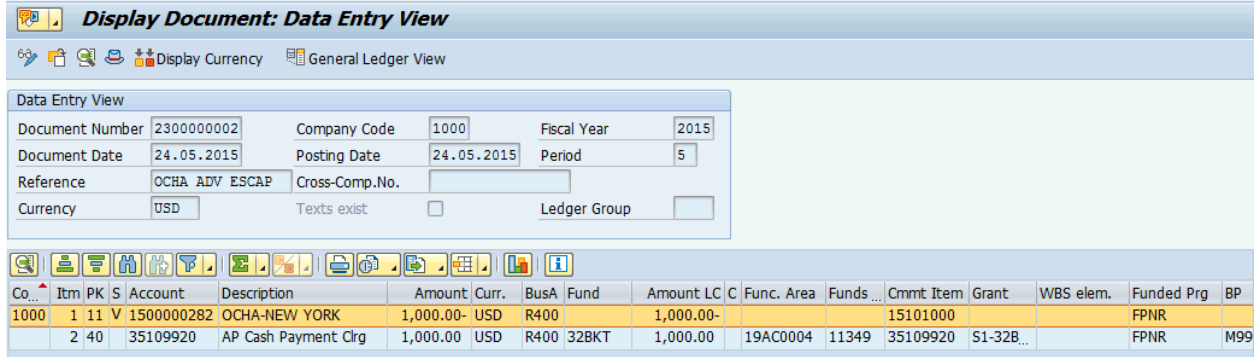

### **Accounting entry (Receiver): Debit: 35109920 AP Cash Payment Clearing Credit: 14101310 AR – Voluntary Contributions UN Family**

10) F-03 clearing of GL 35109920 AP Cash Payment Clearing

35109920 AP Cash Payment Clearing is an open item managed accounts that needs to be cleared using the t-code F-03.

### **Roles: FI General Ledger User, FI General Ledger Approver.**

Enter the G/L account 35109920 and click 'document number'.

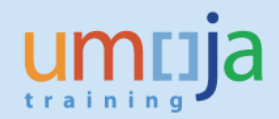

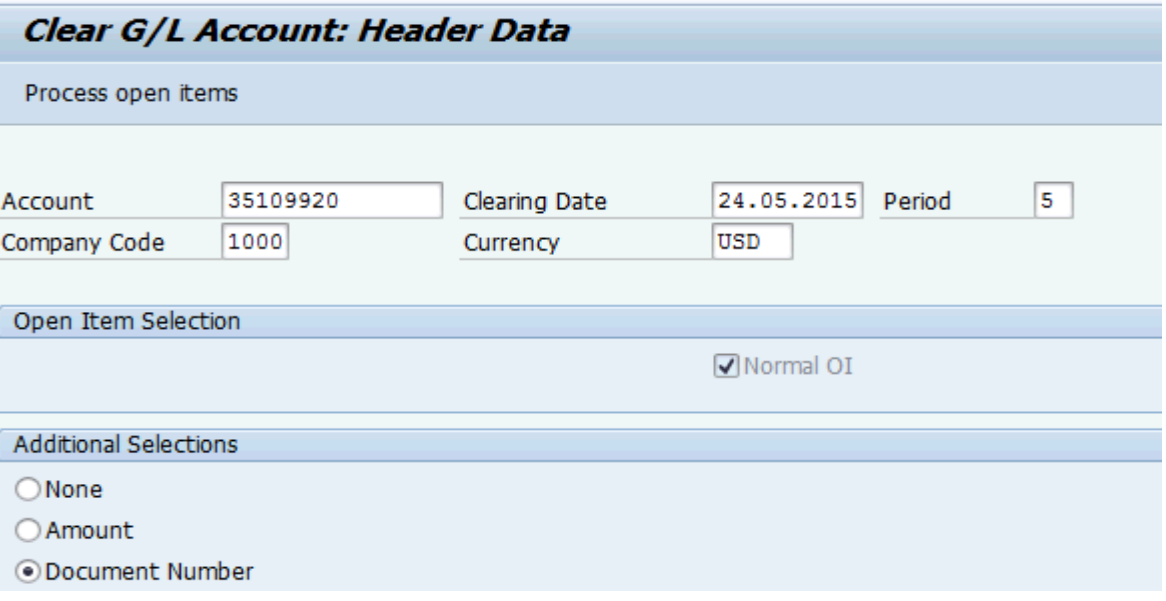

11) Process open items

Enter the customer credit memo and payment document numbers.

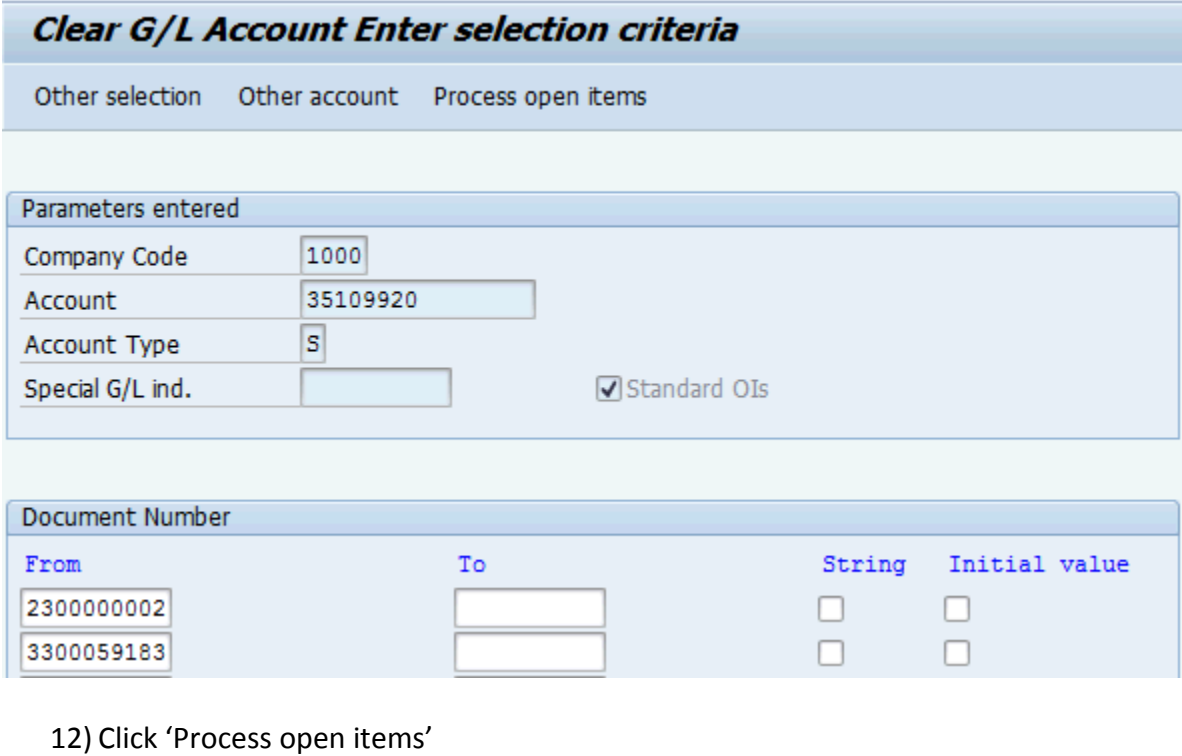

13) Assign the two documents (see below)

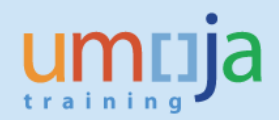

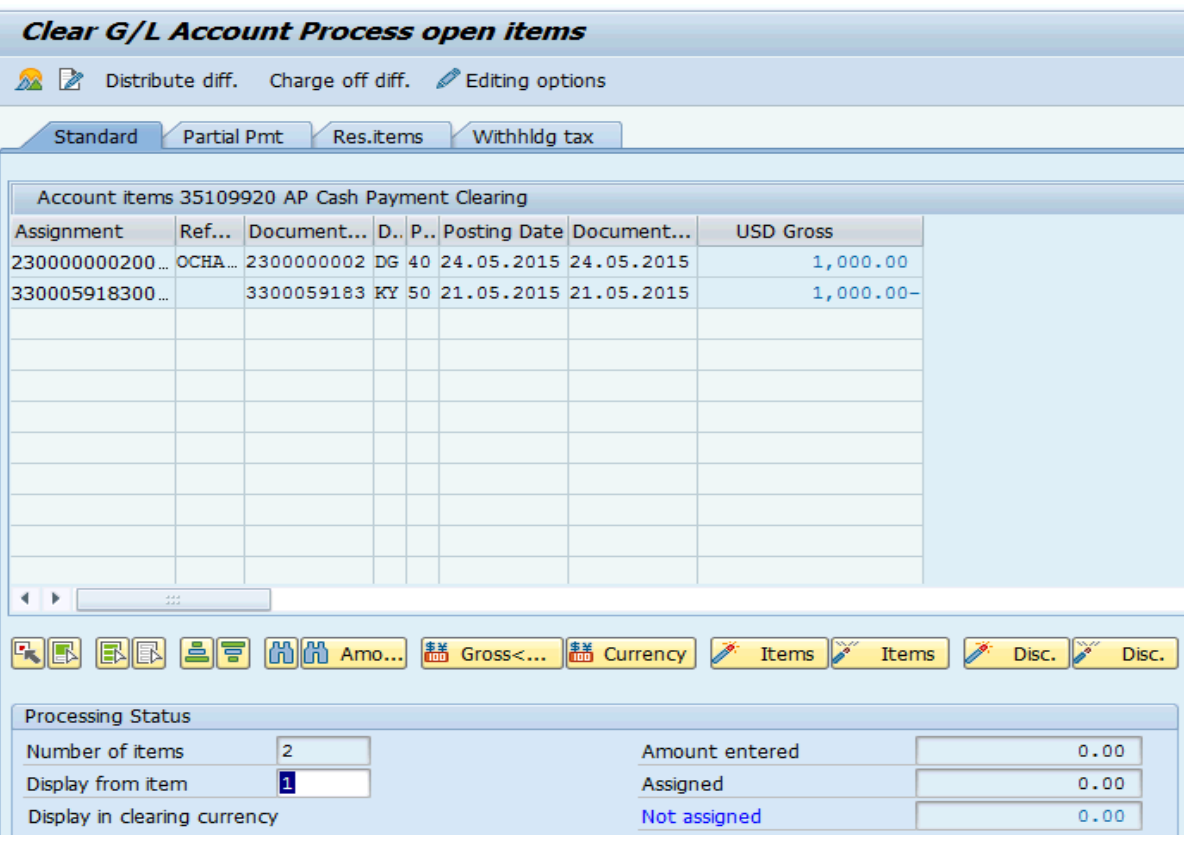

#### 14) Post

- Document 1100007267 was posted in company code 1000
	- 15) FB03 Review clearing of GL 35109920 to validate '11701010' cash received in General Ledger view.

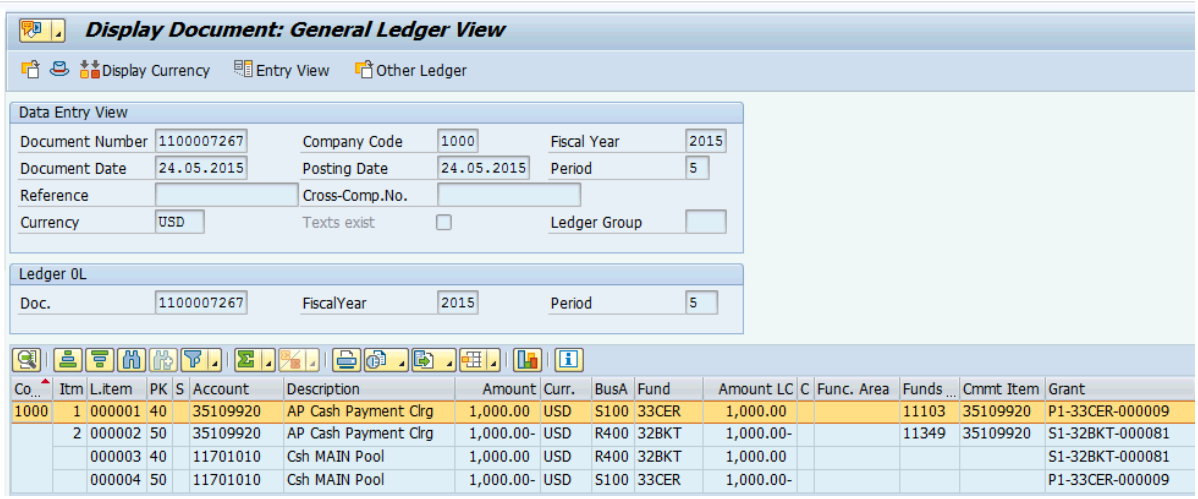

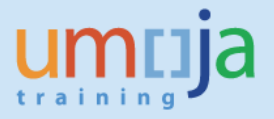

16) Run the GM Cash balance report to verify that the cash has been transferred to the receiving Grant.

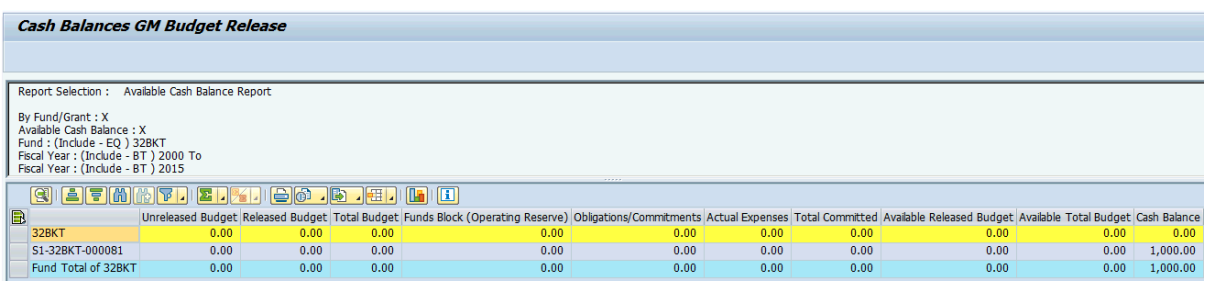

### **Follow-on processes**

The receiving entity can now create and release the budget against the Simple Grant (or Main Implementation Grant related to the Resource Mobilization Grant if used).

The downstream processes for the implementation are the same as a regular IP agreement for both sending and receiving entities (e.g. the receiving entity will submit an expenditure report to the sending entity as part of the IP agreement; the sending entity records a service entry sheet and an invoice etc.).

Please see the job aid '**Pass-through Grant Execution'** for the detailed instructions on the downstream processes.

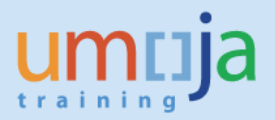

## **Annex A. Summary of Accounting Entries**

- 1. For Transfer of Funds between IBPs in the Same Financial Statement Volume
	- a. Creation of journal entry non CERF Debit: Expense (Allocation expenses – 7812xxxx series) Sender grant and WBS or Internal Order Credit: Allocation Received from Other Funds (61301010) Receiver IBP grant and internal order
	- b. Creation of journal entry CERF Debit: Grant out expenses Credit: Allocation Received from Other Funds (61301010) Receiver IBP grant and internal order
- 2. For Transfer of Funds between IBPs in Different Financial Statement Volumes
	- a. Sender IBP Creation of Down-payment document during payment run Debit: Advance to Implementing Partner (Receiver IBP) Credit: AP Cash Payment Clearing (35109920)
	- c. Receiver IBP Recording of Receivable from Sender IBP Debit: AR – Voluntary Contributions (Sender IBP) Credit: Voluntary Contributions Revenue
	- d. Receiver IBP Recording of Customer Credit Memo (requires special GL indicator V) Debit: AP Cash Payment Clearing (35109920) Credit: AR – Voluntary Contributions (Sender IBP)
	- e. Receiver IBP Clearing of AP Cash Payment Clearing account (F-03) Debit: AP Cash Payment Clearing (from sender IBP document) Credit: AP Cash Payment Clearing (from receiving IBP document)

Debit: Cash Main Pool (11701010) Receiver IBP Fund Credit: Cash Main Pool (11701010) Sender IBP Fund

f. Sender IBP – Posting of Service Entry Sheet (SES) upon Receipt of Report from Receiver IBP (automatic generation of entries upon Acceptance of SES) Debit: Grants Expense Credit: AP Goods Receipt

Debit: AP – vendor (Receiver IBP) with payment block Credit: Advance from Implementing Partner

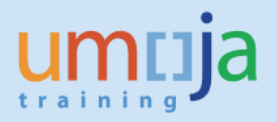

g. Sender IBP – Processing of Notional Invoice Debit: AP Goods Receipt Credit: AP – vendor (Receiver IBP) with payment block \*\*\*\*\*\*\*\*\*\*\*\*\*\*\*\*\*\*\*\*\*\*\*\*\*\*\*\*\*\*\*\*\*\*\*\*\*\*\*\*\*\*\*\*\*\*\*\*\*\*\*\*\*\*\*\*\*\*\*\*\*\*\*\*\*\*\*\*\*\*\*\*\*\*\*

## **Revision History (Soft Copy only)**

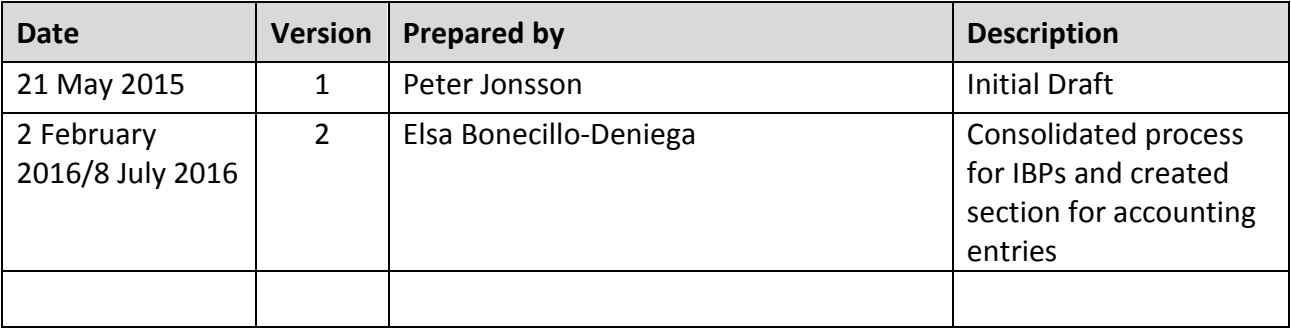